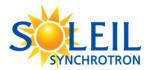

## TRANSFER DATA WITH GLOBUS ONLINE

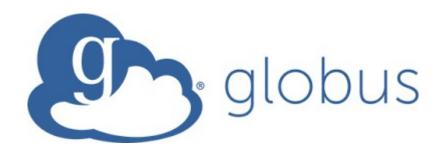

# TABLE OF CONTENTS

| 1. | Log in to Globus                                                | 2  |
|----|-----------------------------------------------------------------|----|
| 2. | TRANSFER FROM SOLEIL                                            | 3  |
| 3. | WHICH ENDPOINT SHALL I TRANSFER DATA TO?                        | 6  |
| 4. | FIND YOUR INSTITUTION ENDPOINT                                  | 6  |
| 5. | SET UP A PERSONAL ENDPOINT IF YOUR INSTITUTION DOESN'T HAVE ONE | 7  |
| 6. | TRANSFER THE FILES                                              | 10 |
| 7  | CHANGE VOLID IDENTITY TO ACCESS ANOTHER FOLDER                  | 11 |

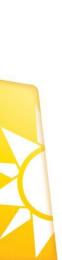

## 1. Log in to Globus

You will need two level of credentials: an existing organizational login or an ORCID iD and the SOLEIL project number and password.

You will obtain an ORCID iD via the website: <a href="https://orcid.org/register">https://orcid.org/register</a> if you do not have one already.

Go to globus website https://globus.org and click on "Log In"

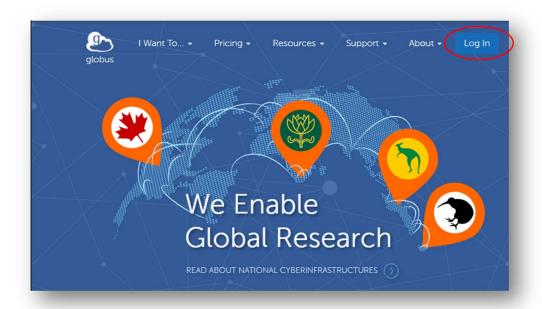

Then Look-up your organization or pick the ORCID iD authentification:

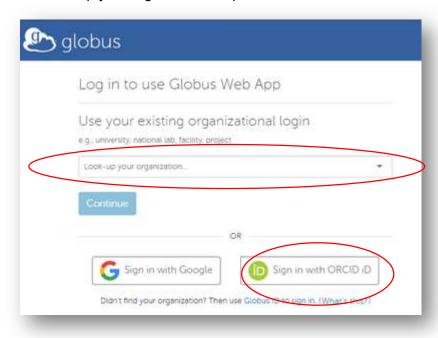

You will be redirected to the Globus File Manager:

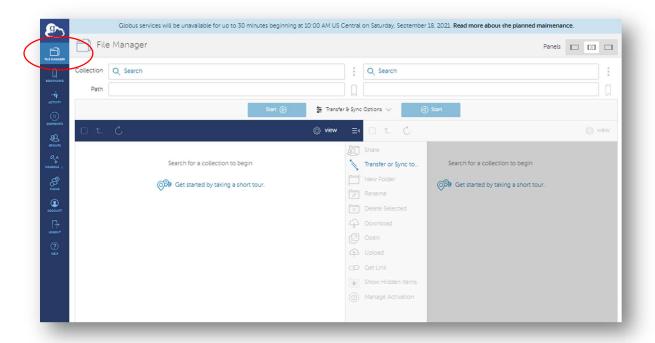

## 2. TRANSFER FROM SOLEIL

To log into SOLEIL endpoint:

- click into the collection box (top left) and search synchrotron-soleil-01
- Warning: another endpoint with a similar name exists, but you should <u>not</u> use it: "share on Synchrotron SOLEIL".
- An authentification request will appear, click on "Continue"

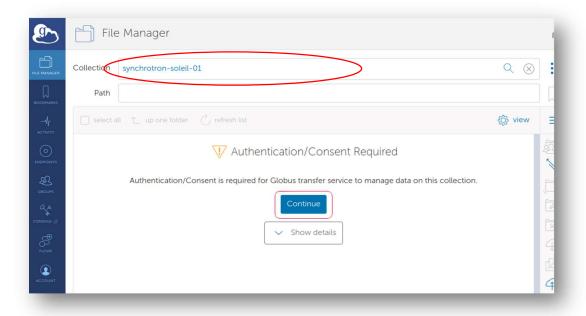

Click on the "re-globus-01 OIDC server" link

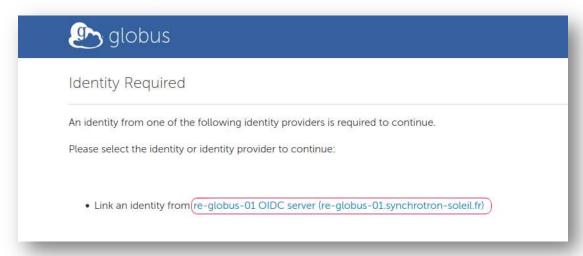

 Log in with your credentials: Project number and associated password or sunset id and associated password

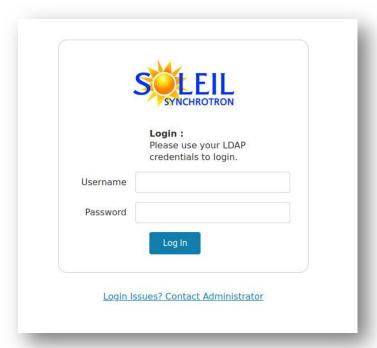

Accept the requested authorization by clicking on "Allow"

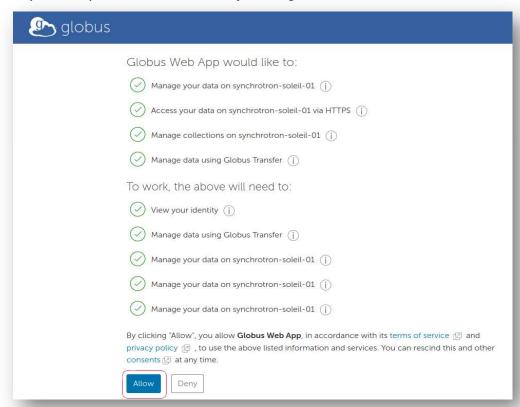

- Fill the box "Path" with following value:
  - /beamline-users/project number where beamline is the beamline name in lower case letters and the project number (8 digits project number).
  - Example: /proxima1-users/20100023
  - o If you are successful, the directory listing will appear.
  - Your data are on published-data directory

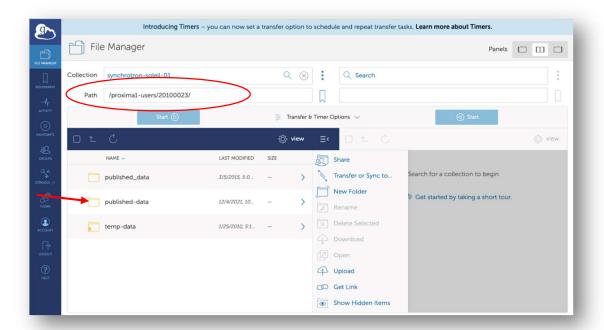

## 3. WHICH ENDPOINT SHALL I TRANSFER DATA TO?

#### 1. Your institution endpoint

Transfer to your institution's server to save personal data storage, but this is only possible if your institution has already a Globus account.

#### 2. Your personal endpoint

- Transfer to your own computer data storage.
- You can enable one personal endpoint in minutes.

## 4. FIND YOUR INSTITUTION ENDPOINT

Each endpoint is named institution#project

- Search your institution's endpoint by typing the name of your institution in the endpoint field, suggestions will automatically appear.
- In the following example we tried to write embl:

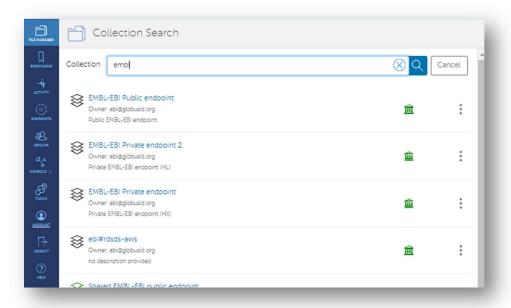

If you cannot find your institution, contact your IT department to see if they have an endpoint set up.

If your institution don't have an endpoint, we recommend that you make a request to your institution.

Alternatively, we suggest you to set up a personal endpoint on your own computer (if you have enough space and bandwidth to retrieve data).

## 5. SET UP A PERSONAL ENDPOINT IF YOUR INSTITUTION DOESN'T HAVE ONE

If your institution doesn't have a Globus endpoint, you can create your own endpoint to transfer files to your personal computer.

- In your web browser open the Globus File Manager as shown before and then select ENDPOINTS in the left pane menu
- From the ENDPOINTS view click on "Create a personal endpoint"

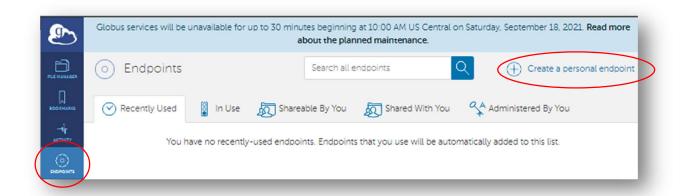

Then download your Globus Connect Personal and install it

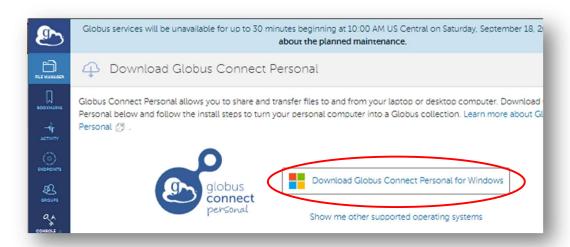

• Follow the installation instructions, choose a folder for storing data on your computer and a name for your endpoint.

• To modify the options and monitor activity, you should find out the globus icon in the bottom right pane of windows (Active Applications):

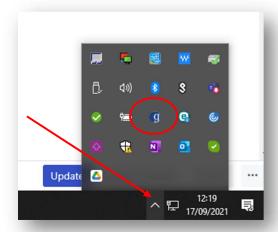

• Right click on the G (Globus) icon

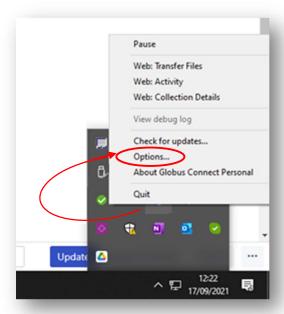

• In the options window, add another transfer folder by clicking the plus symbol

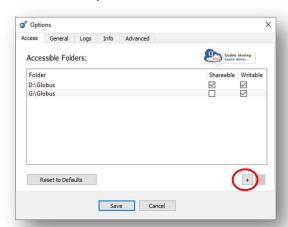

- Browse to the location you would like to be able to transfer files to and from, and click 'Choose'
- To remove location from the available list ('Accessible Folders'), select it and click the minus button
- In the General tab, choose whether you would like Globus to run when Windows starts, or to automatically check for updates

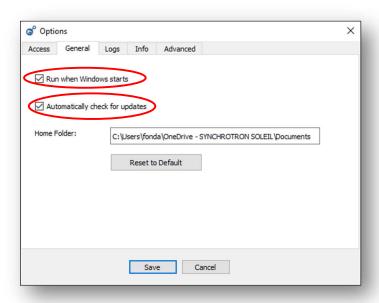

#### Click 'Save'

Good job! You should be ready to transfer files to your computer.

## 6. Transfer the files

- Select the files or folders you want to transfer and click the Start button corresponding to the appropriate download direction:
  - o the highlighted button will initiate a transfer from SOLEIL to your laptop

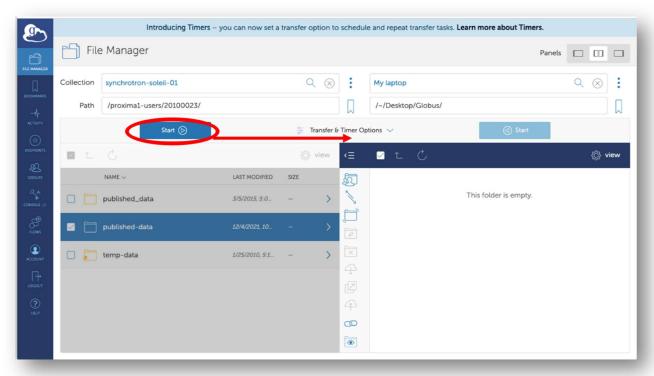

The 'Activity' panel will report your transfer status and errors:

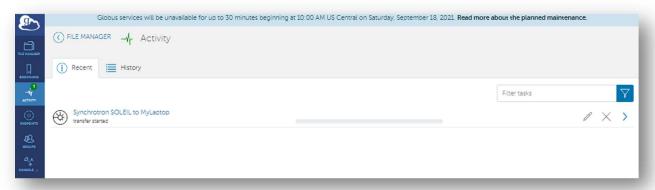

#### 7. Change your identity to access another folder

It may happen that other data is accessible through another SUN account.

- In this case you should terminate, pause or complete your previous data transfer.
- click on Account :

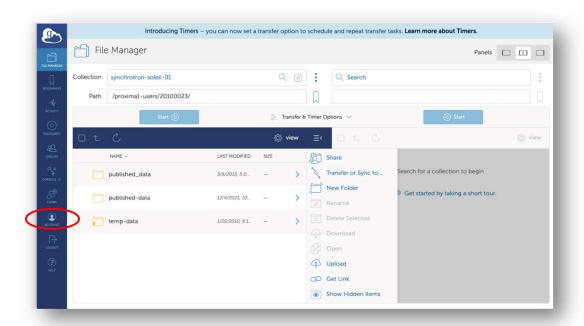

click on Manage identities

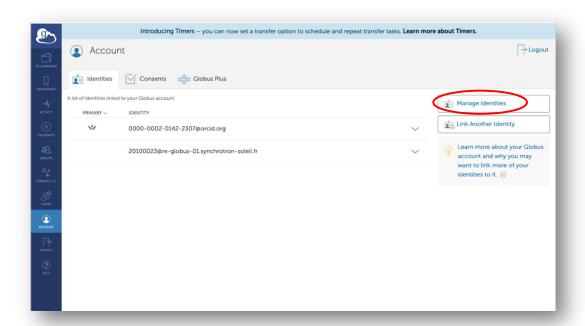

Click on the waste icon next to the connection you want to close

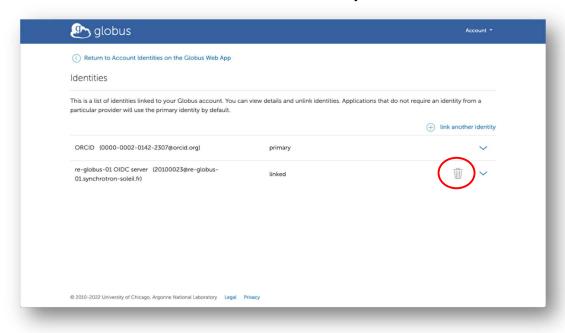

• Click on Unlink Identity

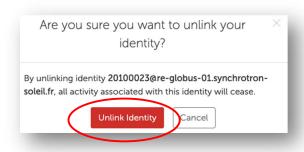

You will then be able to work to transfer files under your other credentials.